# **Neverbridge**

## **Quick Sheet MN: Sending Notifications Using Everbridge Incident Management**

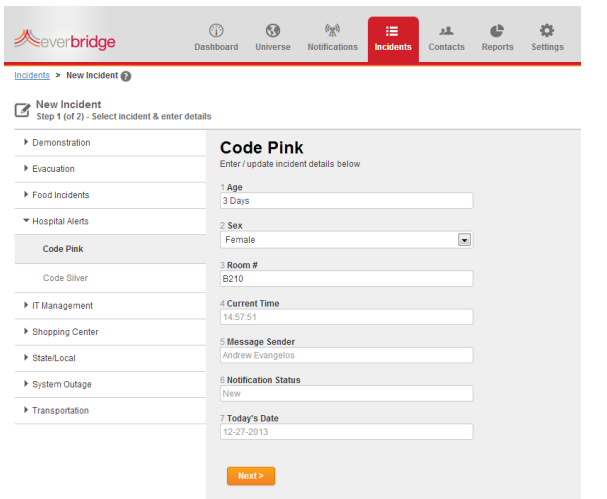

### **Managing a Current Incident**

From the incidents page (right) you can see all open incidents and their status. By clicking the incident name, you can see more detail about each incident and the associated notifications (below).

After you send an incident, you are brought to the incident details page, where you can manage an incident. You can send an update, close an incident (with or without notification), look at the details of a specific incident, and make notes in the incident journal for all operators to see.

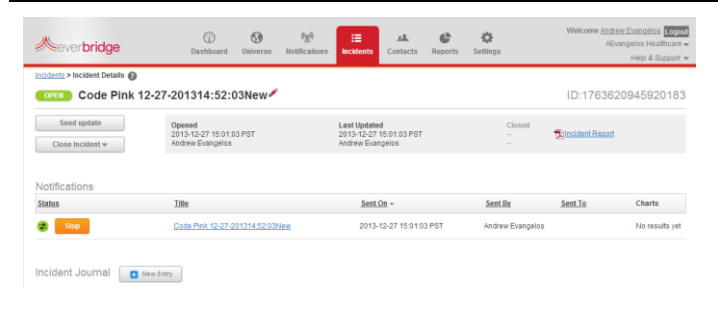

#### **Generating Incident Reports**

After an incident, you can download a detailed report containing all information that was sent. This includes the message title, body, sender information, and recipient information. This can be easily exported by clicking the Incident Report link with the PDF logo next to it. Custom Reporting is also available through the Reports page.

#### **Getting Started**

To send a notification using Incident Management, the first step is to go to the Incidents page and select New Incident.

This will take the user to a list of incidents where they can choose the category and specific incident they wish to access. On this screen the incident operator completes the form with the information that is appropriate for what has happened.

The following page will display the notification content to the operator. If they have permissions to change the message, contacts or settings, they can do it on this page. After making any changes, the user will click send to initiate the Incident Notification.

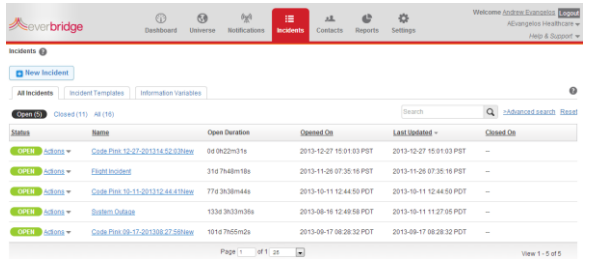

#### **Sending Updates and Closing Incidents**

If an operator clicks send update, they will be able to send an update to an existing Incident. They will be able to select the template to use for the update. If the same template is selected, information will be automatically filled from the earlier phase, and only changes will need to be recorded. If you have set variations of the template for the different phases, that will be what is visible. If an operator chooses to close an incident, they will be asked if they want to close with or without notification. If it is with a notification, they will go through the same process as they would for an update.

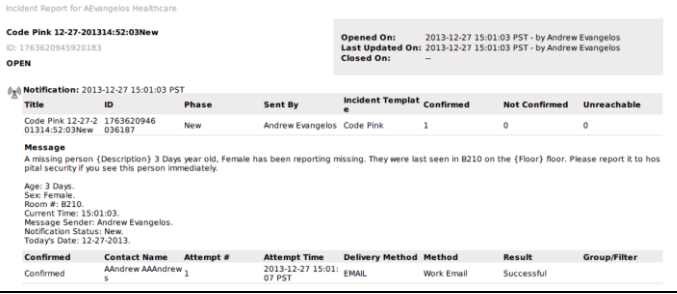